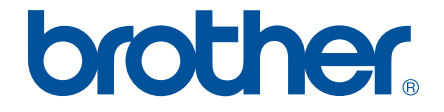

# W PE-DESIGN 请在使用前阅读

## 安装指南

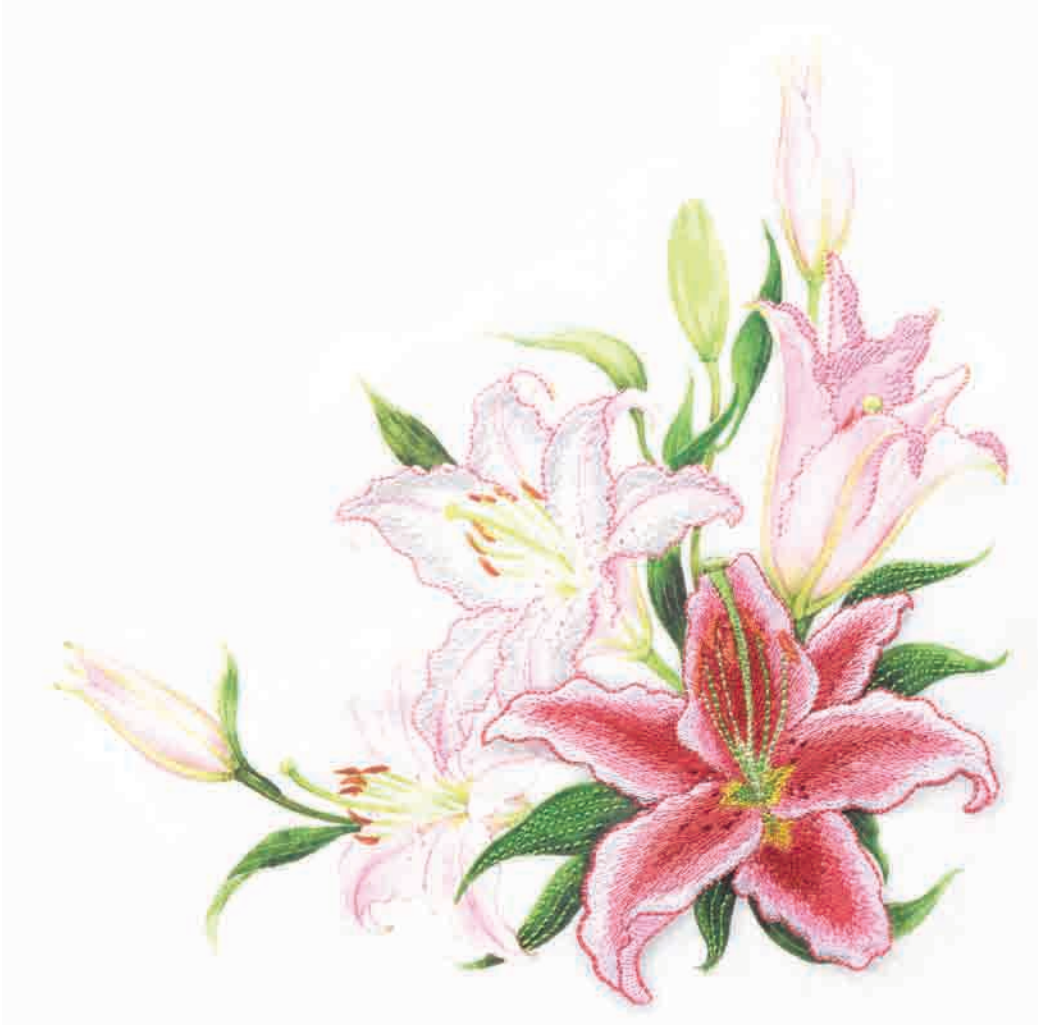

## 请在打开光盘软件包之前阅读以下内容

感谢您购买本软件。请在打开本软件的光盘软件包之前,先仔细阅读本产品的产品协议。只有接受本协议的 条款才可以使用本软件。打开光盘软件包即表示您同意接受其使用条件。如产品打开后不予退货,敬请谅解。

#### 产品协议

1) 一般条款 本协议构成您 (最终用户)与我公司就本产品达成的协议。 2) 本产品的使用 您只能在一台计算机上安装和使用本产品。 3) 复制的限制 除进行备份外,不得复制本产品。 4) 修改的限制 不得以任何方式对本产品进行修改或再编辑。 5) 转让的限制 本软件不得转让给第三方或由第三方以任何方式使用。 免责声明 6) 担保 对您不合理的使用本产品所产生的损害,我们不承担任何责任。 7) 其他 本产品受著作权法的保护。

本产品某些部分的制作,使用了 Softfoundry International Pte. Ltd 的技术。

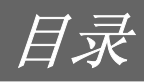

<span id="page-2-0"></span>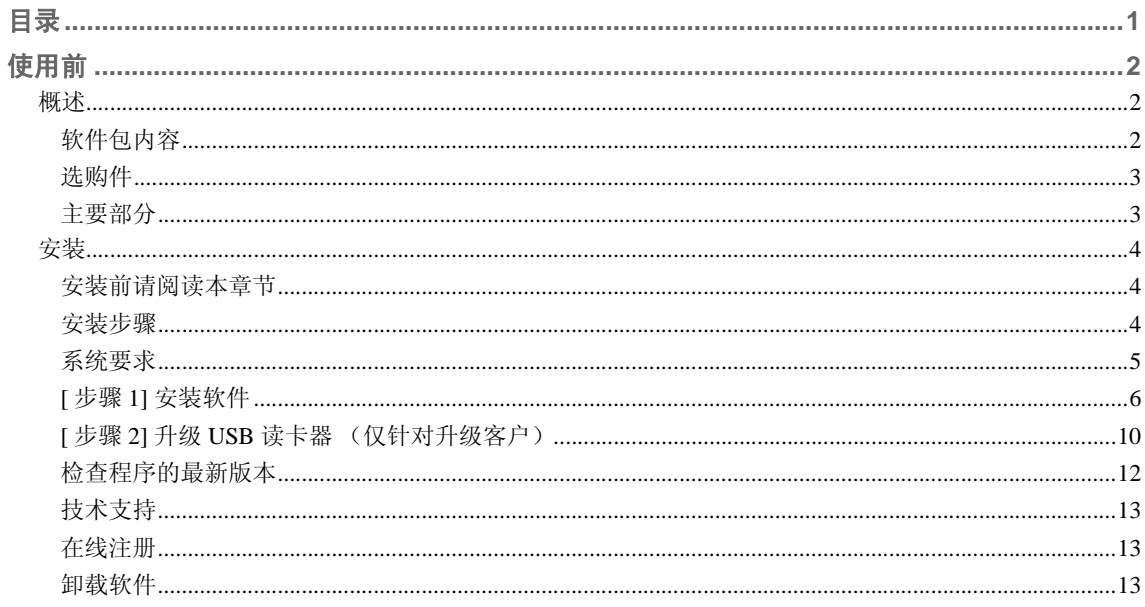

使用前

## <span id="page-3-1"></span><span id="page-3-0"></span>概述

## <span id="page-3-2"></span>软件包内容

请检查是否包含了以下项目。如果任何项目缺失或损坏,请联系您的授权经销商或 Brother 客户服务。

## ■版本 8 (完整版本): USB 读卡器 **CONTRACTOR** 存储卡 安装指南 说明书 (基本操作) 模板 光盘 包含软件和说明书 (基本操作和高级 /PDF 格式)。 ■版本 5、6或 7 的升级版本 8: 光盘 安装指南 说明书 (基本操作) (1) 模板 包含软件和说明书 (基本操作和高级 /PDF 格式)。 b 备忘: PE-DESIGN 8 的基本操作步骤见说明书 (基本操作)。除了说明书 (基本操作)之外, 说明书 (*PDF* 格式)中包含特定应用程序的操作。

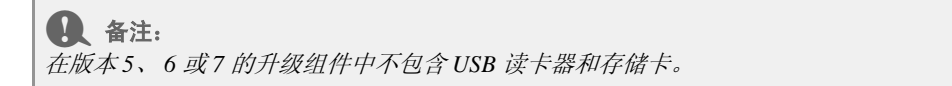

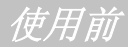

<span id="page-4-0"></span>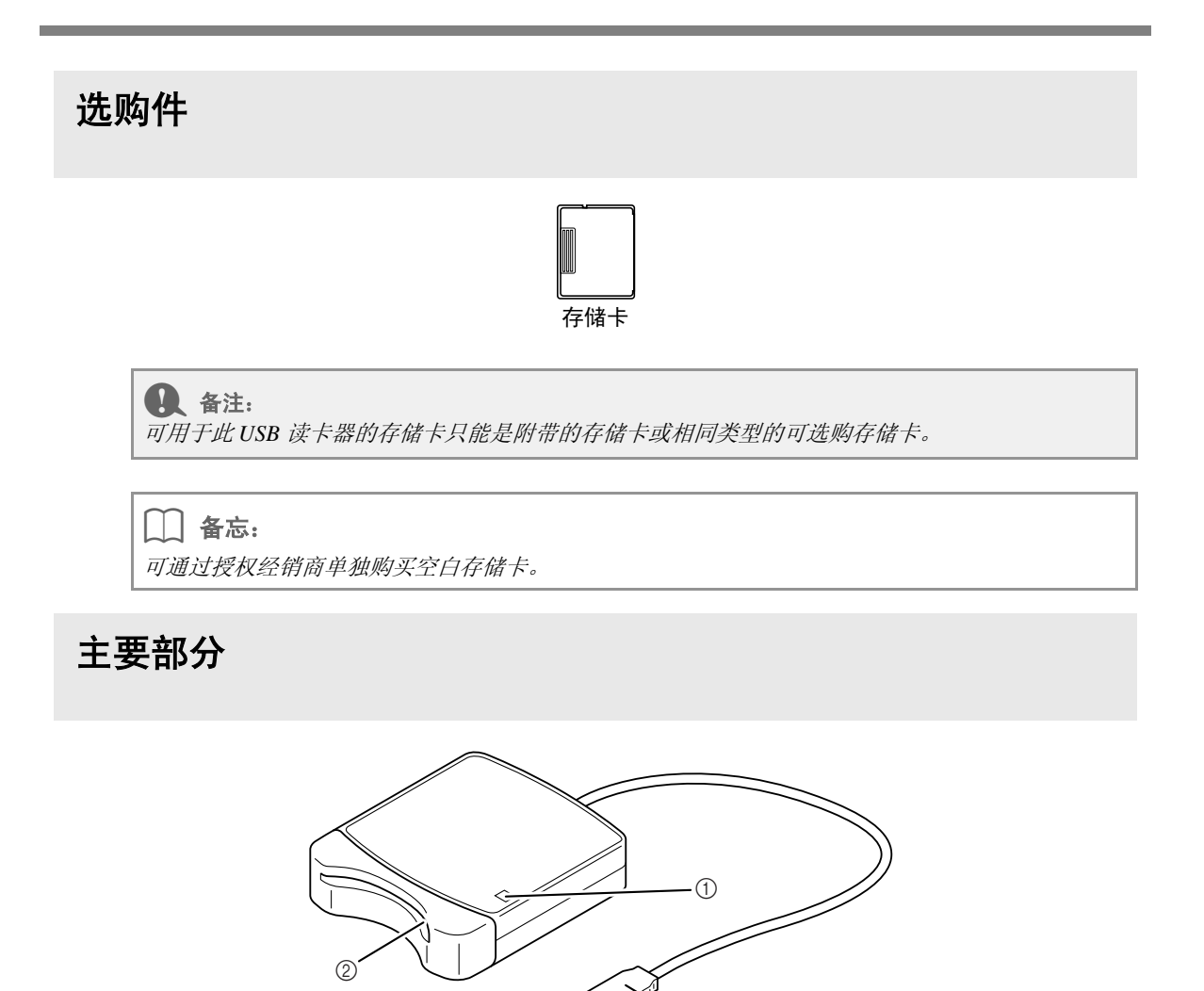

 $_{\tiny\textcircled{\scriptsize{3}}}$ 

<span id="page-4-1"></span>**① LED 指示灯** 

此指示灯在设备打开时点亮,并在 USB 读卡器与计算机通信时闪烁。

- b 卡槽 在此插入存储卡/绣花卡。
- **3 USB 接口** 连接到计算机。

#### 1 备注:

当指示灯闪烁时,切勿取出存储卡或拔下 *USB* 数据线。

#### $\boxed{\phantom{a}}$  备忘:

- 通过计算机的 USB 连接向 USB 读卡器供电, 因此没有电源电缆或电源开关。
- *•* 存储卡须避免高湿度、阳光直射、静电和强烈撞击。此外,请切勿弯曲存储卡。

<span id="page-5-0"></span>安装

### <span id="page-5-1"></span>安装前请阅读本章节

- 开始安装之前,请检查计算机是否符合系统要求。
- 在 Windows® 操作系统上安装该软件, 必须使用具有管理员权限的帐户登录计算机。有关使用具有管理员 权限的帐户登录计算机的详细信息,请参见 Windows 说明书。
- 安装步骤系针对 Windows Vista®, 与适用于其他操作系统的步骤和对话框可能略有不同。
- 如果在完成安装之前取消安装,或未能按说明执行步骤,则不能正确安装软件。
- 执行安装期间,切勿从计算机的光盘驱动器中取出光盘。请在完成安装后再取出光盘。
- **●** 打开计算机之前, 请务必断开与 USB 读卡器的连接。
- 如需升级 USB 读卡器, 须能够连接到互联网。如果无法连接到互联网, 请联系您的授权经销商或 Brother 客 户服务。
- 如果 USB 读卡器没有升级,它的使用次数是软件可以使用的有限次数。如要升级 USB 读卡器,请务必执行 第 10 [页上](#page-11-0)的步骤 2。

<span id="page-5-2"></span>安装步骤

安装软件的完整版本 8 和升级版本 8 的安装步骤不相同。请务必执行下列安装步骤。

#### ■ 安装版本 **8.0** (完整版本)

c 请参见第 *<sup>6</sup>* 页上的 "*[* 步骤 *1]* [安装软件"](#page-7-0)

#### ■ 从版本 **5**、 **6** 或 **7** 升级

c 请参见第 *<sup>6</sup>* 页上的 "*[* 步骤 *1]* [安装软件"](#page-7-0)

c 请参见第 *<sup>10</sup>* 页上的 "*[* 步骤 *2]* 升级 *USB* 读卡器 [\(仅针对升级客户\)"](#page-11-0)

<span id="page-6-0"></span>系统要求

在计算机上安装软件之前,先确定计算机符合下列最低 PC 要求。

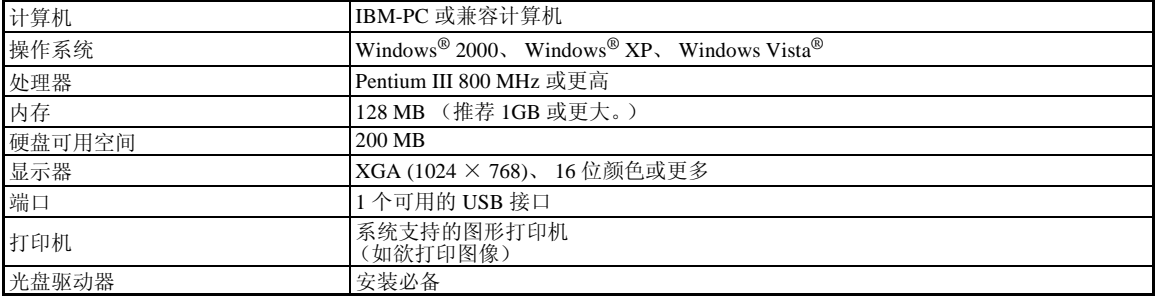

#### 1 备注:

*•* 通过*USB*连接向*USB*读卡器供电。将*USB*读卡器连接到计算机的*USB*接口,或使用可以给读卡器提 供足够电源的自供电 *USB* 集线器。如果读卡器没有用此方式连接,则可能无法正常操作。

• 对于某些计算机和 USB 扩展卡,可能无法正常使用本产品。

## <span id="page-7-0"></span>**[** 步骤 **1]** 安装软件

本节将介绍如何安装应用程序软件。

#### 1 备注:

- *•* 如果中断安装或未能按说明进行安装,则不能正确安装软件。
- *•* 打开计算机之前,请确保 *USB* 读卡器是断开的。
- 安装该软件, 必须使用具有管理员权限的帐户登录计算机。如果没有使用管理员帐户登录, *Windows Vista®* 可能会要求输入管理员帐户 (管理员)的密码。输入密码后,继续按步骤操作。
- **1.** 将随机附送的光盘放入计算机的光盘驱动器。

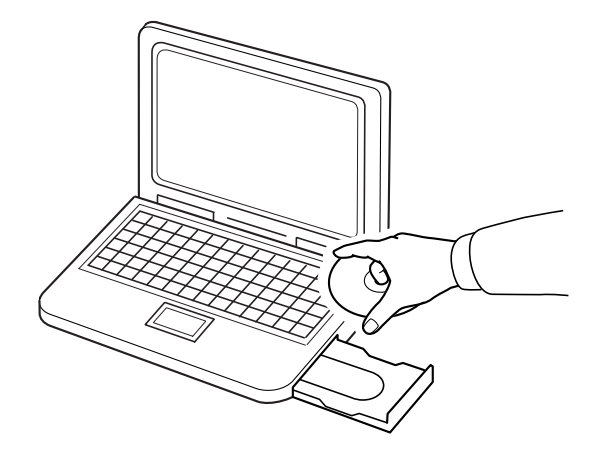

- 对于 **Windows® XP** 或 **Windows® 2000** 用户:
	- → 将会自动显示选择安装程序的语言对话框。 继续执[行第](#page-9-0) 8 页上的步骤 **[3.](#page-9-0)**。

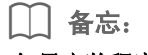

#### 如果安装程序没有自动启动:

*1)* 单击开始按钮。 *2)* 单击运行。 → 出现运行对话框。 3) 输入安装程序的完整路径,然后单击**确定**启动安装程序。 例如:*D:\setup.exe* (其中 "*D:*"是光盘驱动器的名称)

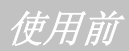

## ■ 仅限 **Windows Vista®** 用户

→ 将会自动出现**自动播放**对话框。

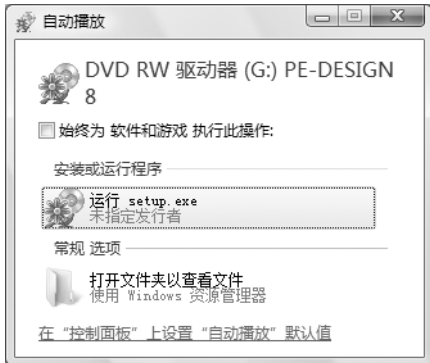

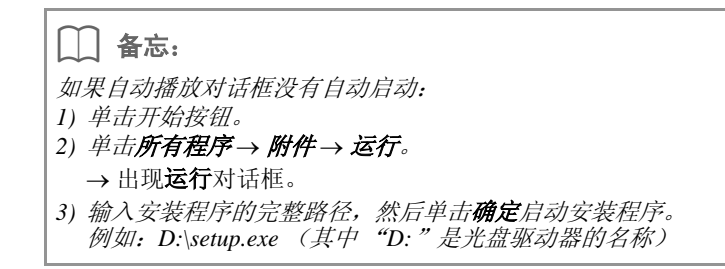

**2.** 单击运行 **setup.exe**。

→ 将会自动出现选择安装程序的语言对话框。

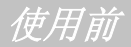

<span id="page-9-0"></span>**3.** 选择所需语言,然后单击确定。

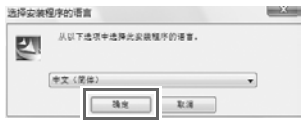

 $\rightarrow$  启动 InstallShield 向导, 出现第一个对话框。

**4.** 单击下一步继续安装。

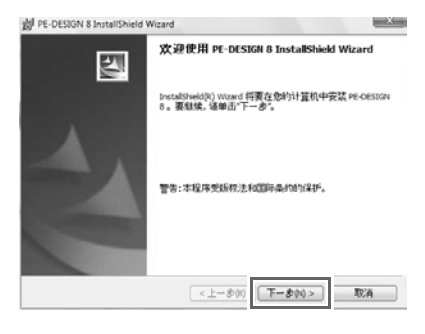

→ 出现一个对话框,可在其中选择将要安装软件的文件夹。

5. 检查安装位置,然后单击下一步。

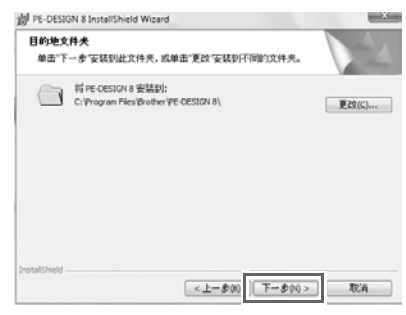

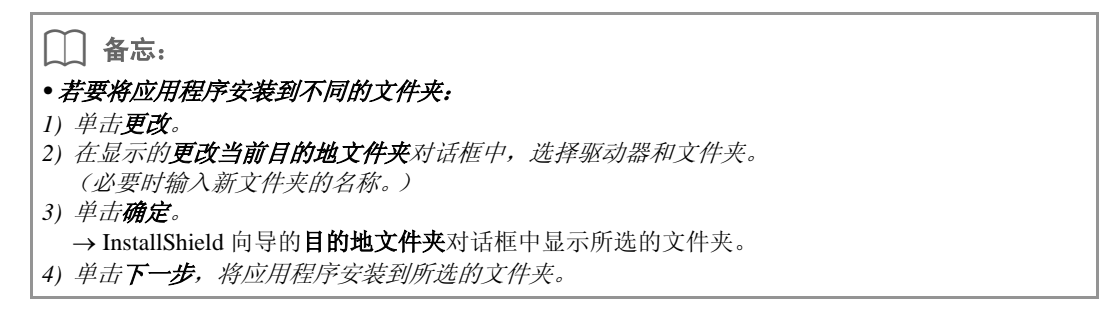

→ 出现一个对话框,显示安装准备完成。

**6.** 单击安装,安装应用程序。

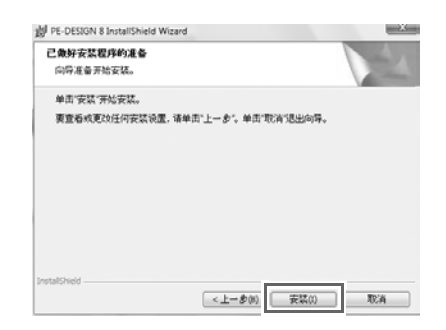

- → 出现用户帐户控制对话框。
- **7.** 单击允许。

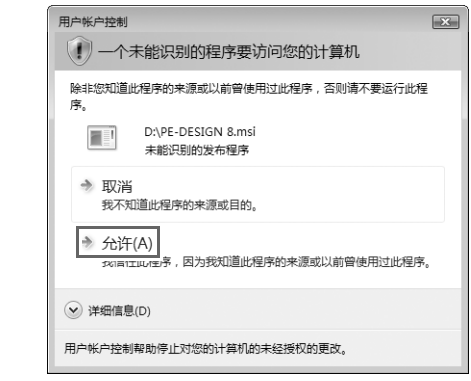

#### $\bigcap$  备忘:

*Windows® XP* 和 *Windows® 2000* 不出现此对话框。继续下一步操作。

→ 安装完成时会出现如下对话框。

**8.** 单击完成,完成软件的安装。

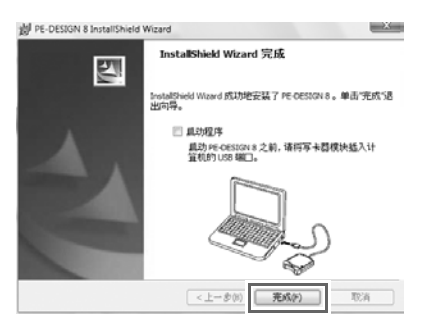

#### 4 备注:

此步骤会自动安装读卡器驱动程序。此时,读卡器可与计算机连接。请确定 *PE-DESIGN 8* 正确启 动。

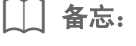

如果显示要求重新启动计算机的对话框,您必须重新启动计算机。

## <span id="page-11-0"></span>**[** 步骤 **2]** 升级 **USB** 读卡器 (仅针对升级客户)

本节介绍如何针对版本 8 升级 USB 读卡器。从旧版本 5、 6 或 7 升级的用户必须升级读卡器。安装版本 8 之 后,请立即按照如下针对版本 8 升级读卡器的步骤对读卡器进行升级。

#### 1 备注:

- *•* 如要升级 *USB* 读卡器,必须确保计算机能与互联网连接。如果无法连接到互联网,请联系您的授 权经销商或 *Brother* 客户服务。
- 如果开启了防火墙, 则可能无法升级。请关闭防火墙, 然后再次尝试执行该操作。
- **1.** 启动 Layout & Editing。

→ 会出现下方所示的对话框。

**2.** 如需开始升级,单击现在就升级。

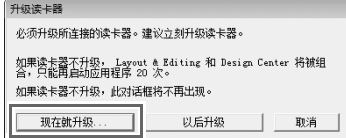

→ 升级向导启动,会出现下方所示的第一个对话框。

**3.** 单击下一步。

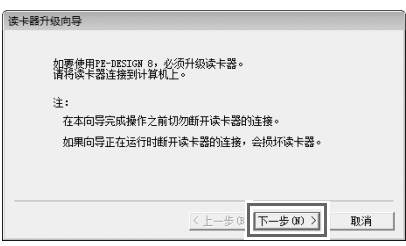

4. 输入光盘盒标签上的 15 位产品 ID, 然后单击下一步。

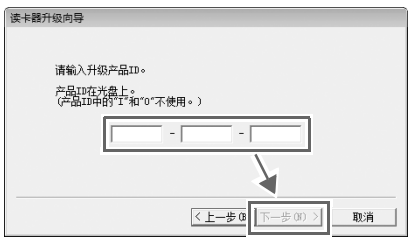

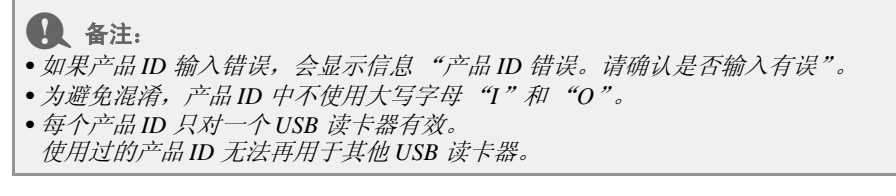

→ 显示输入的产品 ID 和从 USB 读卡器自动检索的序列号。

5. 单击下一步,通过互联网访问服务器并检索升级密钥。

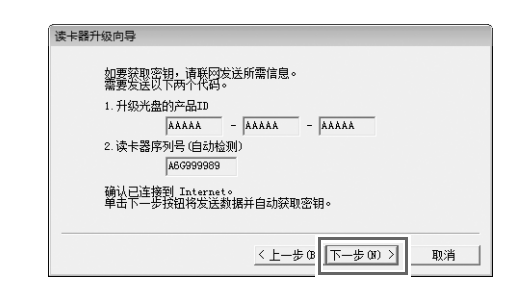

#### 1 备注:

如果正在使用防火墙,请事先设置防火墙,以便在取得升级密钥时可以暂时访问互联网。

→ 成功检索升级密钥后,会出现如下所示的对话框。

**6.** 单击下一步开始升级 USB 读卡器。

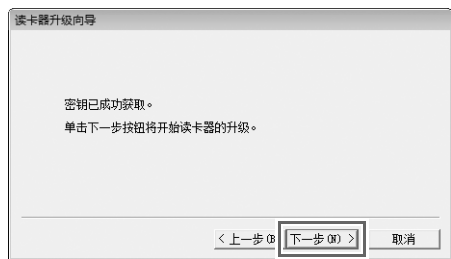

→ 成功完成升级后,出现如下所示的对话框。

#### **7.** 单击完成。

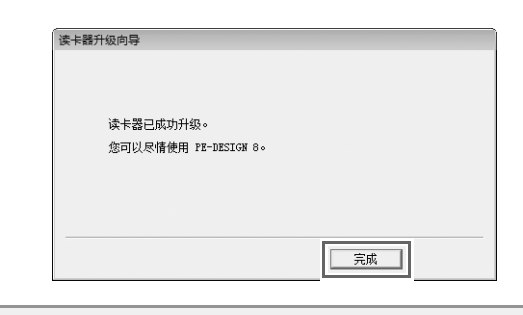

1 备注:

使用软件过程中,如出现警告,请遵循对话框显示的说明。

## <span id="page-13-0"></span>检查程序的最新版本

单击 Layout & Editing 中的帮助, 然后单击检查更新。 此时会检查软件,以确定它是否为最新版本。 如果显示下面的信息,则表示已经为软件的最新版本,无需升级。

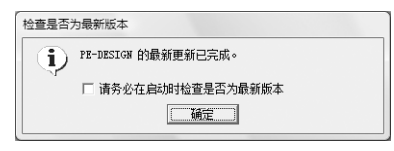

如果显示下面的信息,则表示没有使用软件的最新版本。单击是,然后从网站下载软件的最新版本。

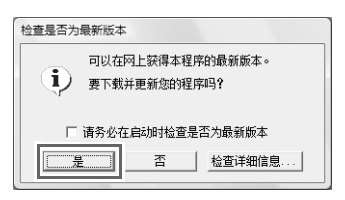

#### 1 备注:

*•* 如果计算机未与互联网连接,则无法使用此功能。

• 如果开启了防火墙, 则可能无法检查最新版本。请关闭防火墙, 然后再次尝试执行该操作。

## $\Box$  备忘:

如果选择了**请务必在启动时检查是否为最新版本**复选框,则会在启动时检查软件以确定其是否为最 新版本。

## <span id="page-14-0"></span>技术支持

如有问题,请联系技术支持。请登陆公司网站 (http://www.brother.com/) 以寻找所在区域的技术支持。若要查看 软件更新的常见问题解答和相关信息,请访问 Brother Solutions Center, 网址为 (http://solutions.brother.com/)。

## **Q** 备注:

在联系网站之前:

- *1)* 请将 *Windows®* 操作系统更新到最新版本。
- *2)* 了解所使用计算机的品牌和型号以及 *Windows®* 操作系统版本。
- *3)* 了解所显示错误信息的相关信息。 此信息将有助于更快地解决您的问题。

## <span id="page-14-1"></span>在线注册

如果您希望在升级时得到通知,并获得未来产品开发和改进方面的重要信息,可以遵循以下简易注册步骤, 在线注册您的产品。

单击 Layout & Editing 的帮助菜单上的在线注册, 启动已安装的网络浏览器, 并在网站上打开在线注册页面。 http://www.brother.com/registration/

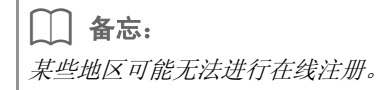

## <span id="page-14-2"></span>卸载软件

- 1. 单击任务栏中的 2. 按钮, 然后单击控制面板。
- **2.** 在控制面板窗口中,单击程序和功能下面的卸载程序。
- 3. 在程序和功能窗口中,选择此软件,然后单击卸载。

#### $\Box$  备忘:

- *•* 卸载步骤针对 *Windows Vista®* 进行说明。
- *•* 对于 *Windows® 2000*,单击开始菜单中的设置,然后单击控制面板。在显示的控制面板窗口中, 双击添加/删除程序。
- *•* 对于 *Windows® XP*,单击开始按钮,然后单击控制面板。双击添加或删除程序。选择此软件,然 后单击删除。

Chinese XE5182-001 Printed in China